#### **POLITECNICO DI MILANO**

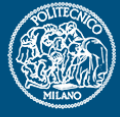

## *Analisi di una trave Analisi di una trave*

Politecnico di Milano Dipartimento di Ingegneria **Aerospaziale** 

Corso di Progetto Aerospaziale **Esercitazione 3** 

**Marco Morandini morandini@aero.polimi.it Alessandro De Gaspari degaspari@aero.polimi.it Andrea Parrinello parrinello@aero.polimi.it**

Bacheca didattica http://www.aero.polimi.it http://www.aero.polimi.it

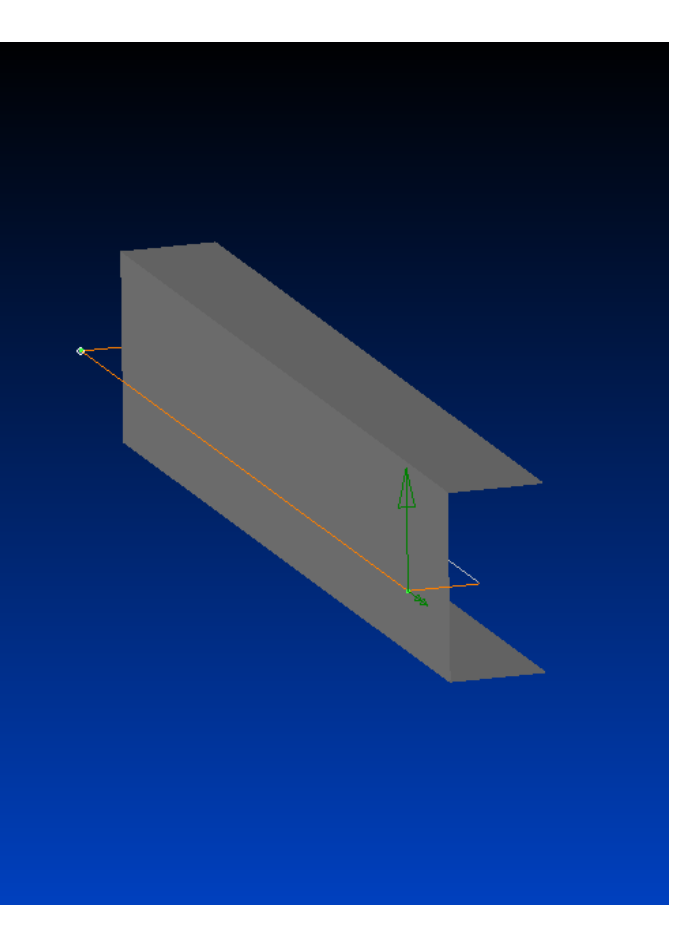

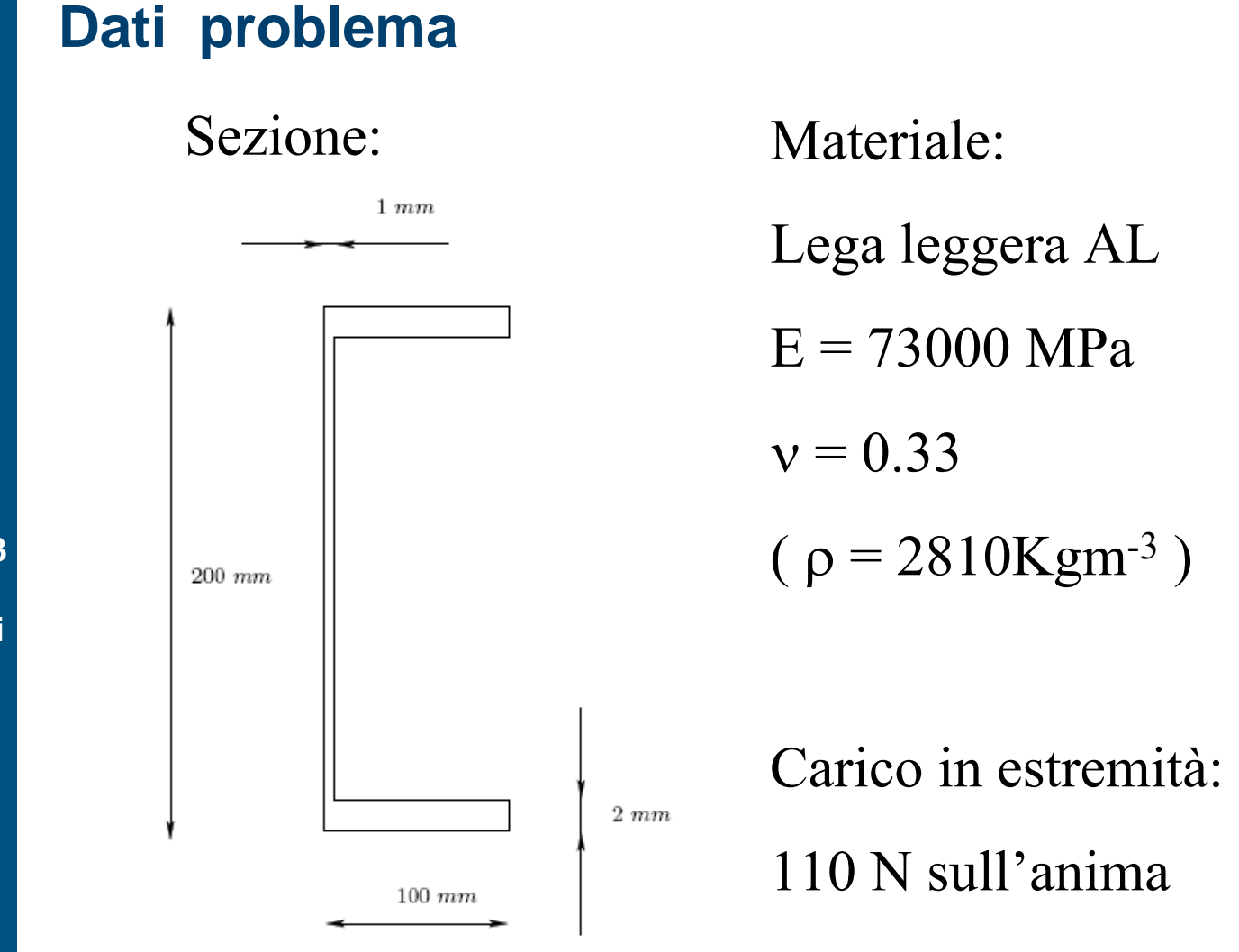

Trave: lunga 1000 mm, incastrata ad una estremità.

**POLITECNICO DI MILANO** 

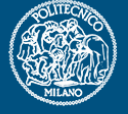

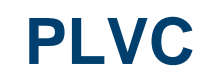

### **POLITECNICO DI MILANO**

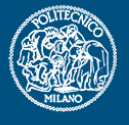

**Progetto Aerospaziale Esercitazione 3Analisi di Travi**

Scrittura del lavoro complementare virtuale associato alla trave:

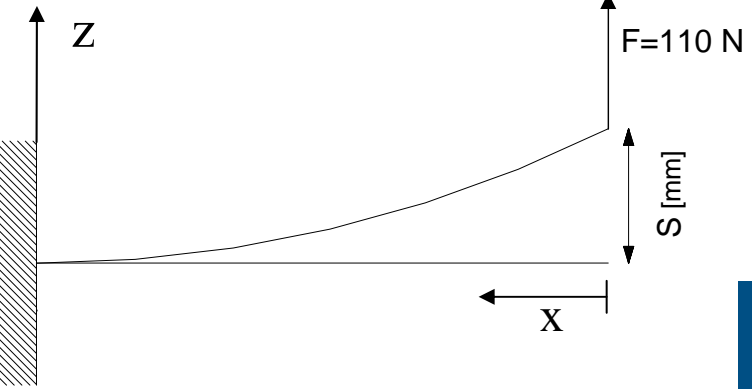

$$
\delta L_e^* = \delta L_i^*
$$
  
\n
$$
\delta L_i^* = \iint_R \left(\frac{N}{EA} N' + \frac{M_f}{EI_y} M_f' + \frac{T}{GA^*} T' + \frac{M_f}{GI} M_i'\right) dx
$$
  
\n
$$
\delta L_e^* = F_e \cdot s
$$

In presenza di un carico di puro taglio posto all'estremo di una trave, come nell'esempio mostrato in figura è possibile scrivere:

$$
1 \cdot s = \int_l \frac{F \cdot x^2}{EI_y} dx \Rightarrow s = \frac{l^3}{3EI_y} F = 0.1104 \text{mm}
$$

Lavoro di deformazione dovuto solo alla flessione (TRAVE SNELLA)

$$
1 \cdot s = \int_{l} \frac{F \cdot x^{2}}{EI_{y}} dx + \int_{l} \frac{F}{GA^{*}} dx
$$

*l*

\*

 $\frac{1}{3EI} + \frac{1}{GA^*}$   $\cdot F = 0.13476$ 

• г =

*EI*

3

*y*

 $=\left(\frac{l^3}{3EI_y}+\frac{l}{GA^*}\right)$ 

 $s = \frac{l}{s}$ 

Lavoro di deformazione dovuto alla flessione + taglio (TRAVE TOZZA)

POLITECNICO DI MILANO

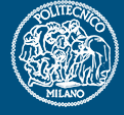

**Progetto Aerospaziale Esercitazione 3Analisi di Travi**

Dove  $A^* = A/\mu$  è l'area resistente al taglio inferiore a quella effettiva, essendo  $\mu \geq 1$  il fattore di taglio che dipende dalla forma della sezione.

Lo stesso approccio può essere seguito per un carico di torsione così da ottenere la rotazione d'estremità della trave:

$$
1 \cdot \theta = \int_{l} \frac{M_t}{GJ} dx \Longrightarrow \theta = \frac{l}{GJ} M_t = 0,2653 rad
$$

 $\frac{1}{GA^*}$  |  $F = 0,13476$ mm

NB: questo risultato non considera l'effetto dell'ingobbamento dovuto alla torsione quindi è valido per una trave di allungamento molto elevato, lontano dalla sezione di vincolo.

# **Applicazione carico**

Noi vogliamo applicare il carico sull'anima della trave, tuttavia i nodi dell'elemento di trave si trovano sull'asse elastico. Quindi è necessario calcolare un carico equivalente aggiungendo il momento di trasporto:

**Progetto Aerospaziale Esercitazione 3Analisi di Travi**

POLITECNICO DI MILANO

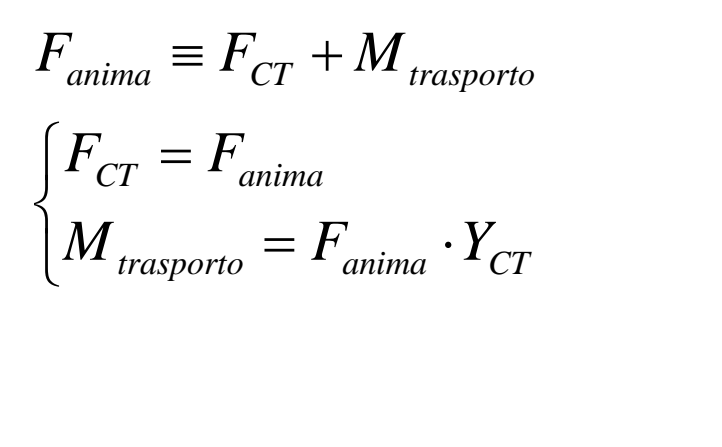

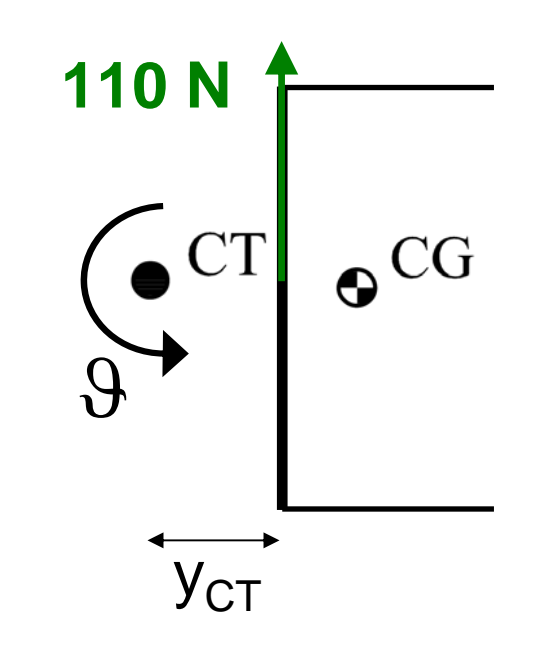

Si ricorda che l'asse elastico è per definizione l'asse formato dall'unione dei centri di taglio delle sezioni della trave. Il centro di taglio è il punto tale per cui applicando una forza di taglio la sezione non ruota.

## **Elementi di Trave: Beam a Sezione Nota**

**POLITECNICO DI MILANO** 

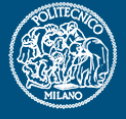

**Progetto Aerospaziale Esercitazione 3**

**Analisi di Travi**

• Come assegnare una sezione ad un elemento di tipo Beam: dal Menu-Model-Property selezionare Type=Beam, poi nella apposita finestra selezionare Shape

• Selezionare la forma di sezione voluta, ed inserire le dimensioni di interesse.

• Selezionare Draw Section, per visualizzare la forma della sezione ed Ok per calcolare le proprietà inerziali della stessa.

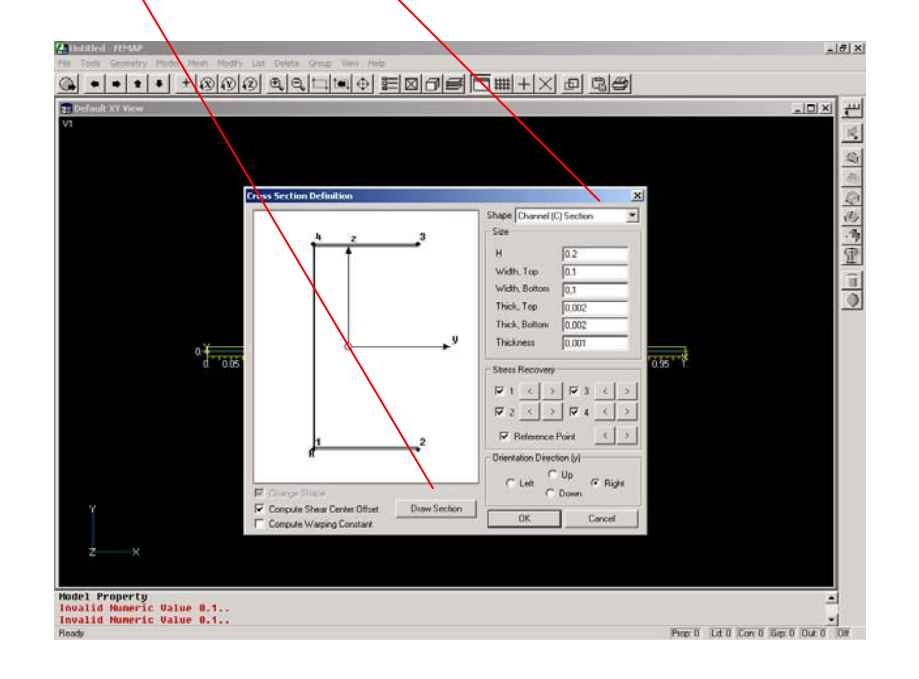

### **…Sistemi di Riferimento…**

POLITECNICO DI MILANO

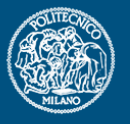

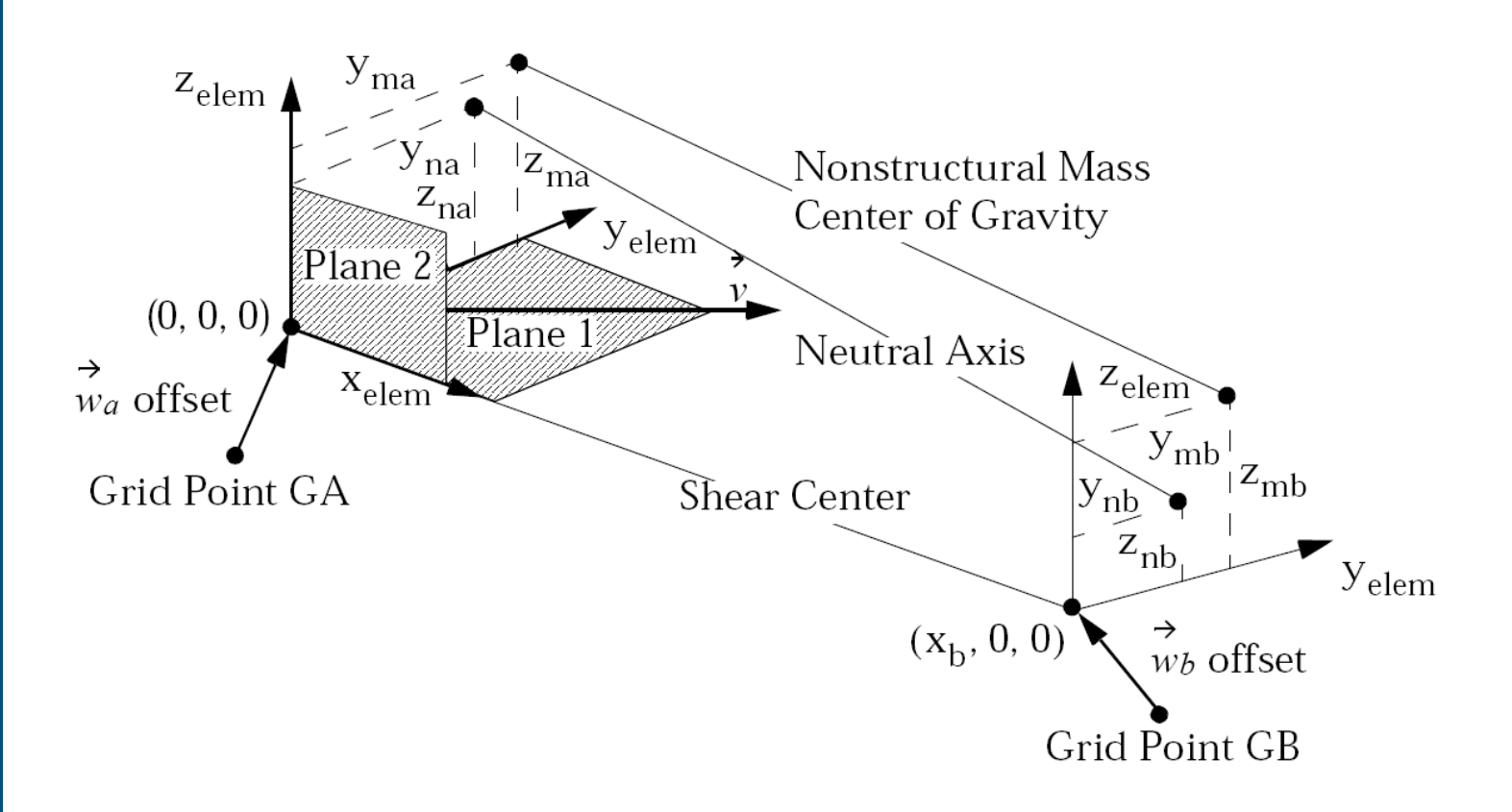

# **Proprietà Inerziali & Co.**

POLITECNICO DI MILANO

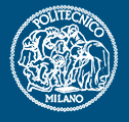

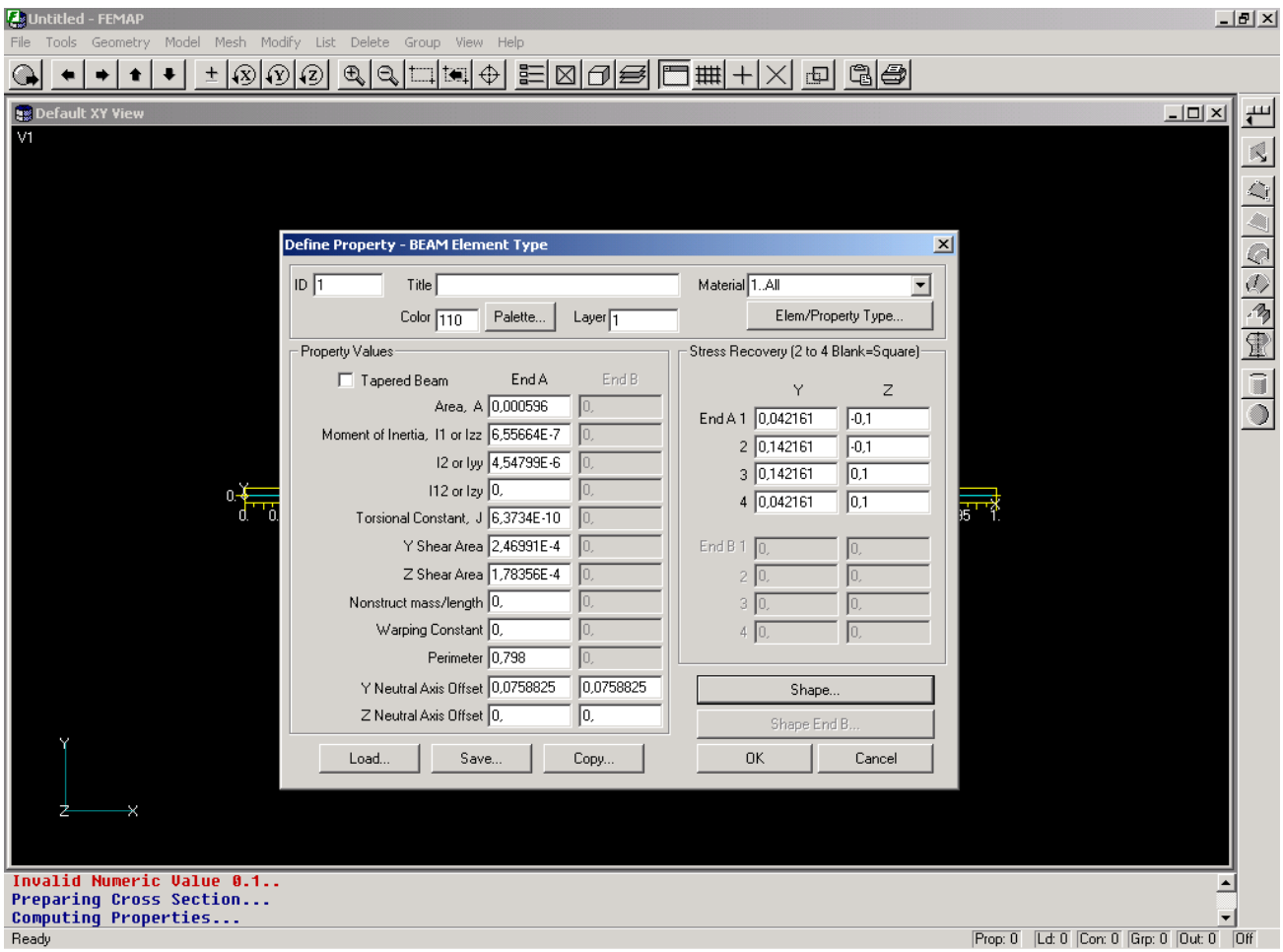

# **Visualizzazione della Sezione della Trave**

### **POLITECNICO DI MILANO**

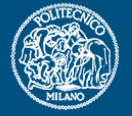

**Progetto Aerospaziale Esercitazione 3Analisi di Travi**

### Premere F6 (oppure dal menù View->Options)

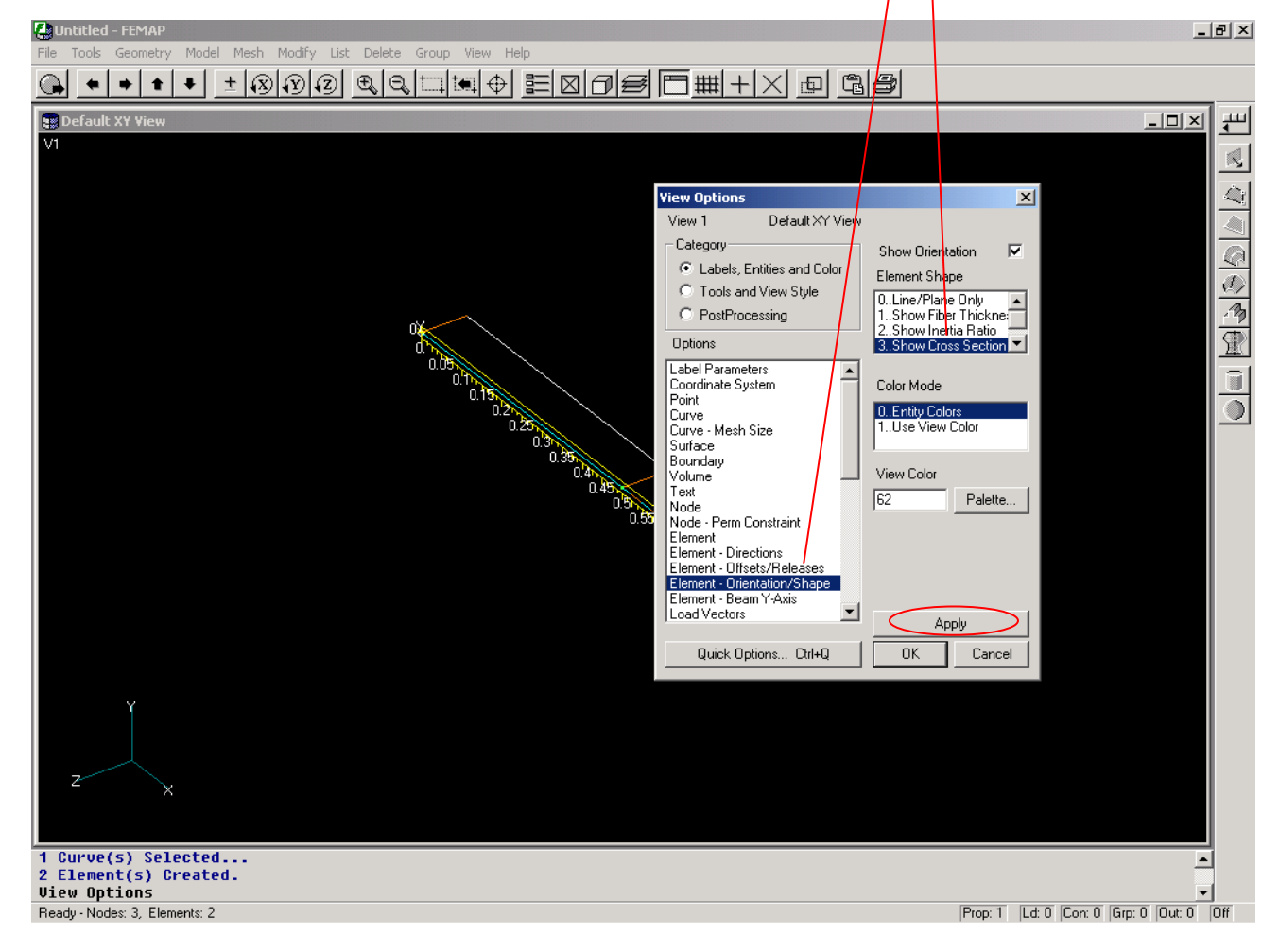

## **Visualizzazione della Sezione della Trave**

POLITECNICO DI MILANO

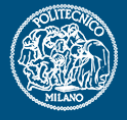

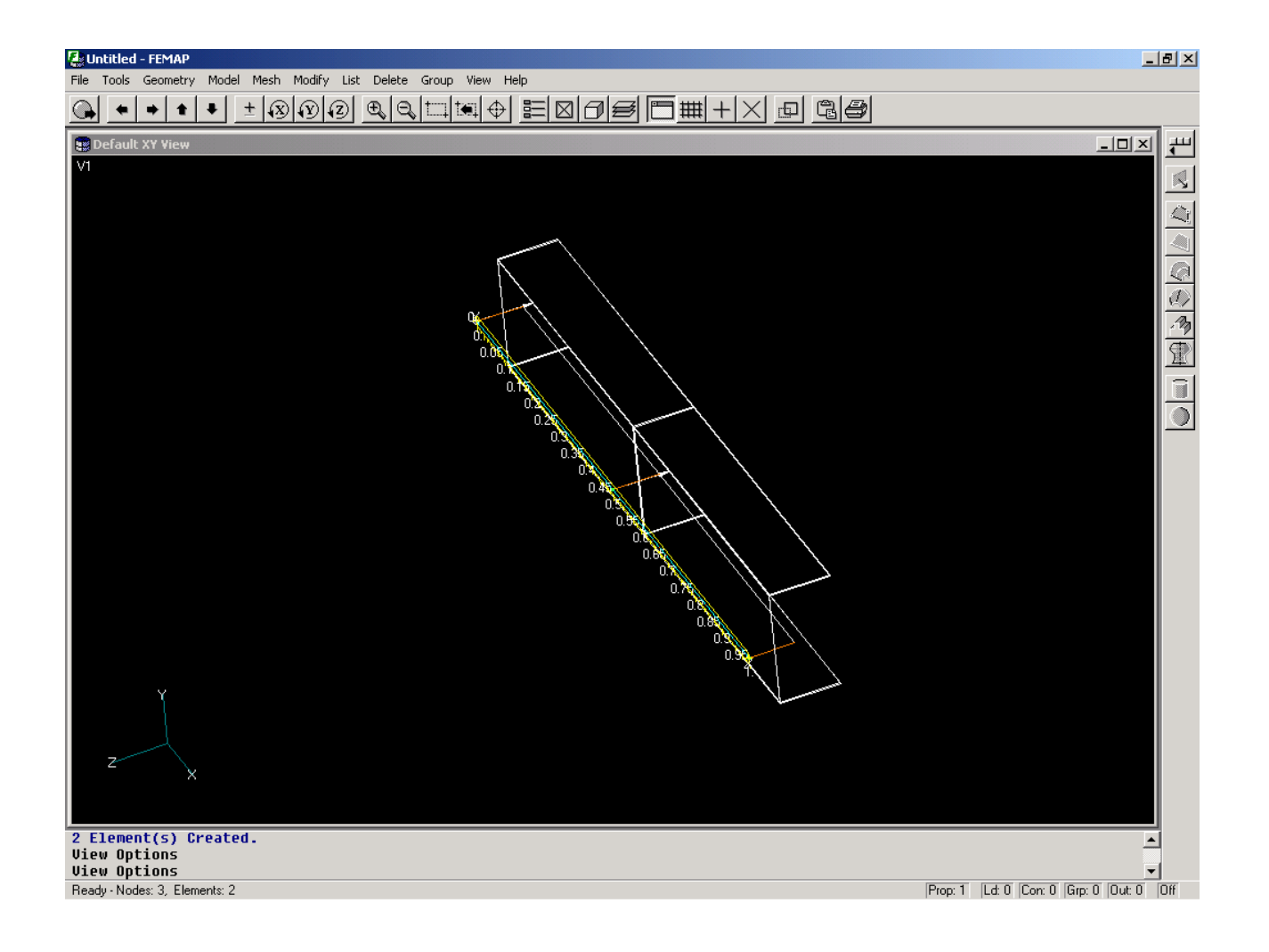

# **Applicazione Carichi e Vincoli**

- Incastro in Parete
- Carico di Puro Taglio sulla Anima !!!!

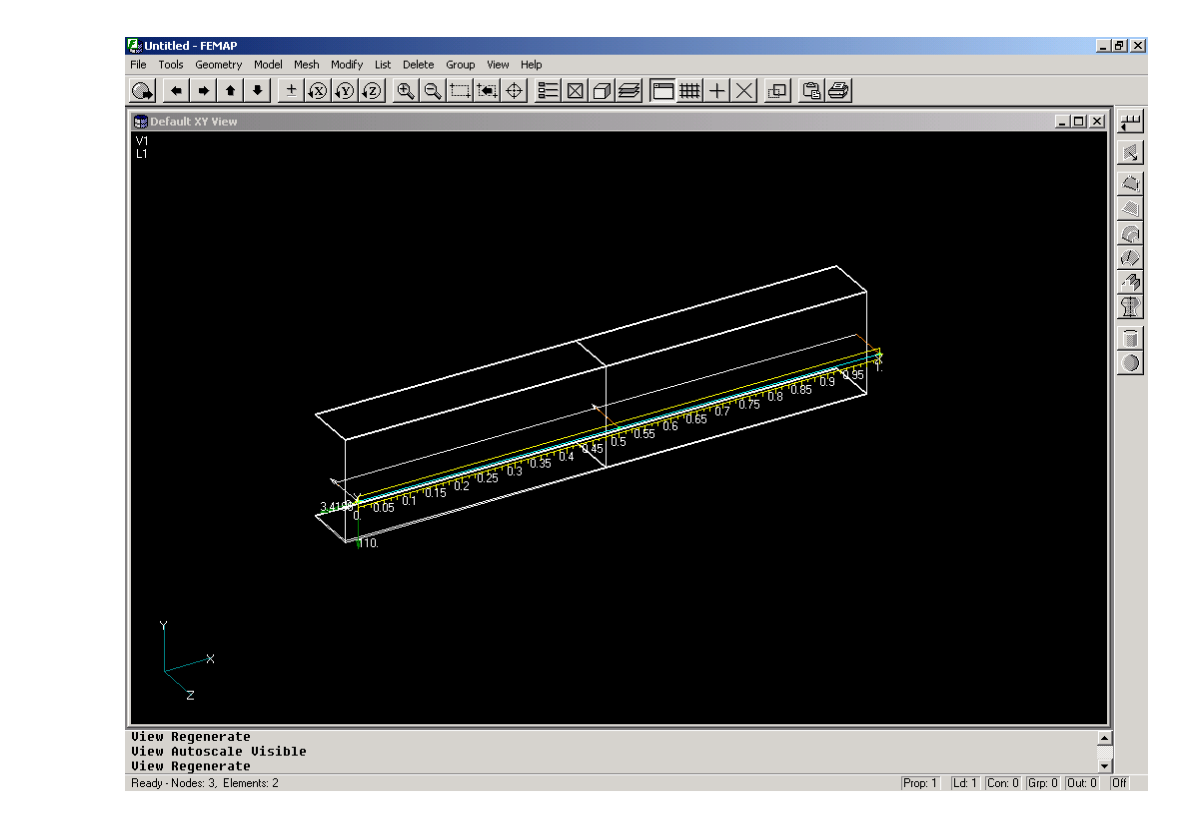

POLITECNICO DI MILANO

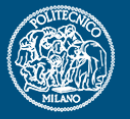

# **Calcolo tenendo in considerazione l'effetto di ingobbamento**

POLITECNICO DI MILANO

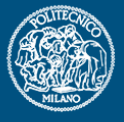

**Progetto Aerospaziale Esercitazione 3Analisi di Travi** •Nel menu Modify/Edit/Property/ selezionare la proprietà di trave precedentemente creata, cliccare su Shape e spuntare la casella Compute warping constant.

•Esportare nuovamente il modello.

•Aprire il file di input appena creato e verificare la presenza di scalar-points aggiunti in corrispondenza dei nodi degli elementi di trave. Questi servono per descrivere l'effetto dell'ingobbamento lungo la trave.

•Vincolare tramite SPC lo scalar point che si trova sulla sezione vincolata della trave imponendo di fatto che su quella sezione l'ingobbamento sia nullo.

•Lanciare la nuova analisi e verificare che la traslazione dell'asse elastico è rimasta invariata, mentre la rotazione è radicalmente cambiata.

# **Mesh di Trave a "C" con Elementi di Piastra**

**POLITECNICO DI MILANO** 

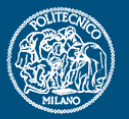

- •Disegnare la geometria della sezione a C (Creare Punti e linee)
- •Estrusione Superfici: Menu Geometry->Surface->Extrude (selezionare curve da estrudere).

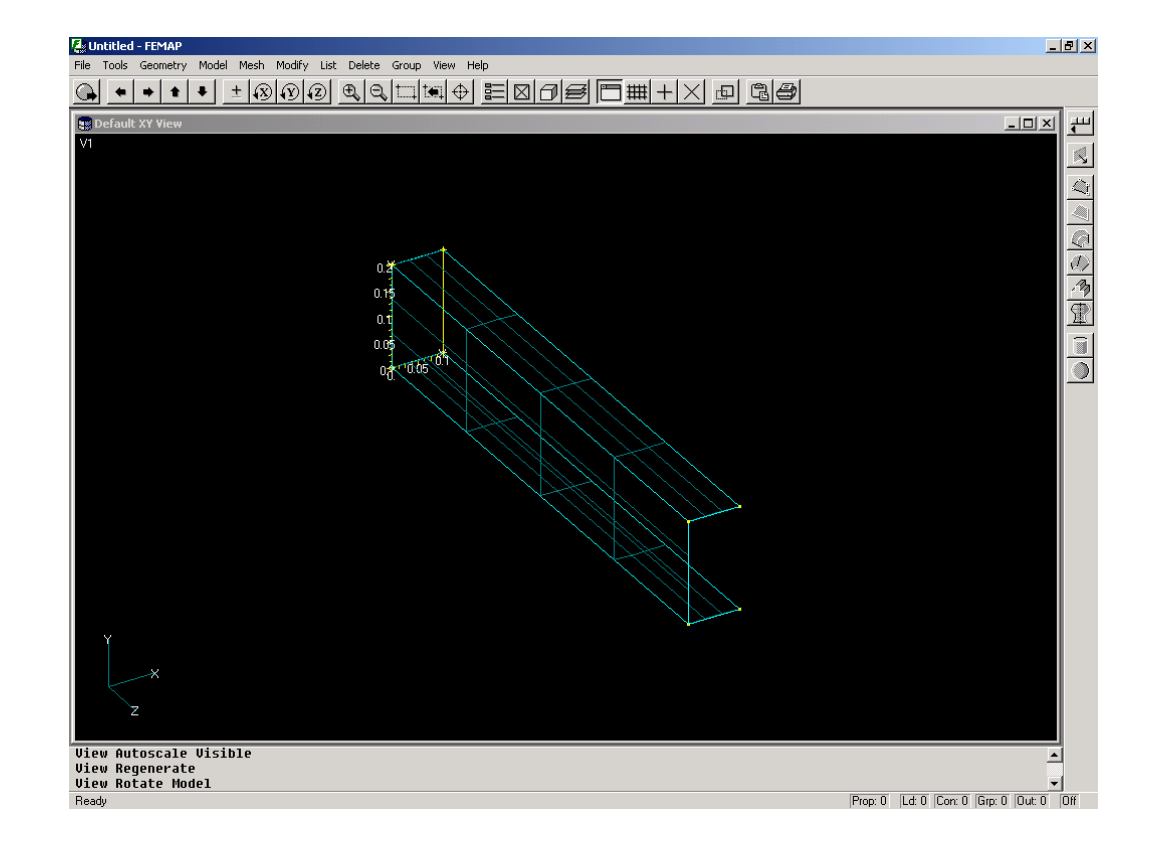

# **Mesh Risvolti**

POLITECNICO DI MILANO

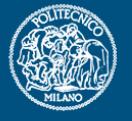

**Progetto Aerospaziale Esercitazione 3Analisi di Travi**

• Creare le proprietà- ATTENZIONE, SELEZIONARE TYPE= PLATE!!!!

• Generare la Mesh sulla superficie con il comando

Mesh->Mesh Control-> Mapped Divisions

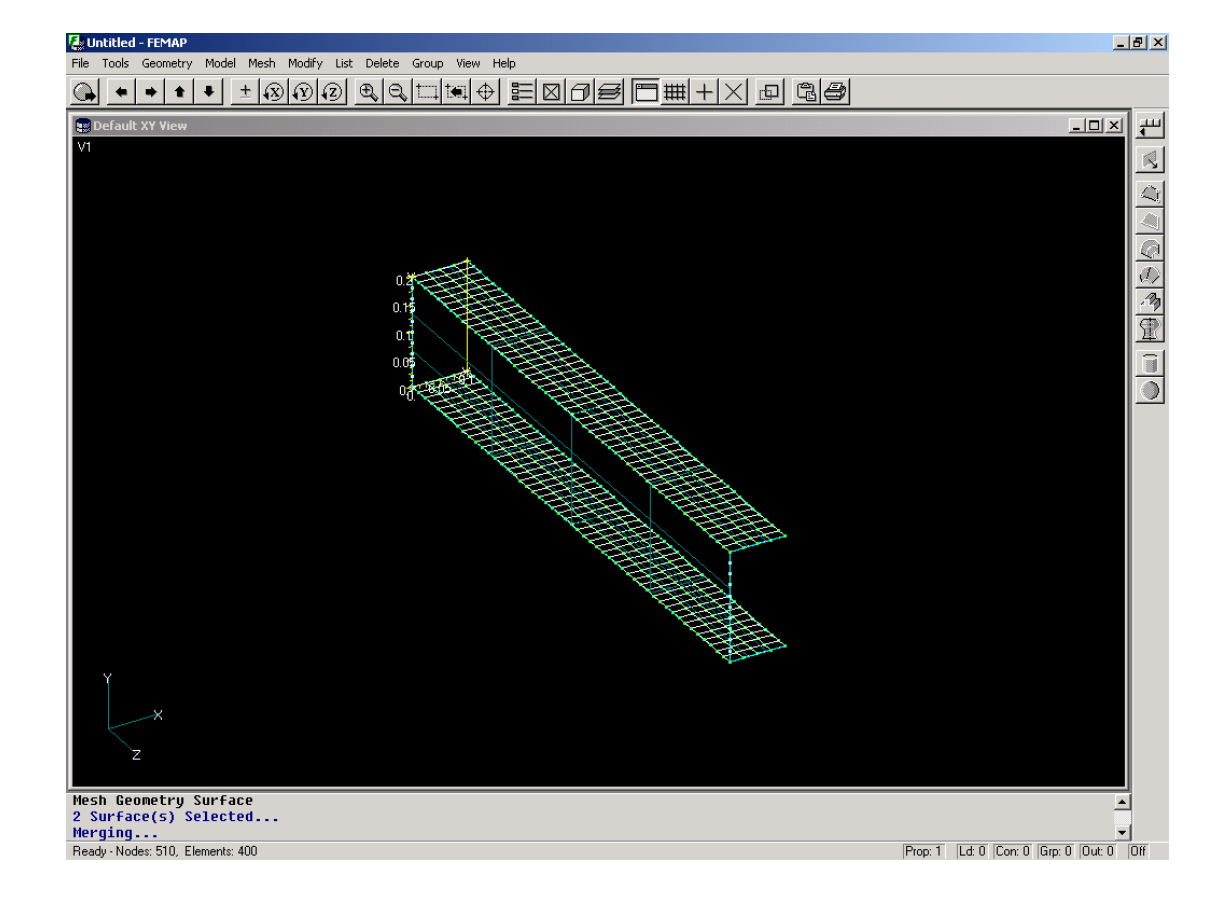

# **Check Nodi Coincidenti**

**POLITECNICO DI MILANO** 

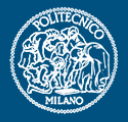

**Progetto Aerospaziale Esercitazione 3Analisi di Travi** Controllare chenon esistano nodi Doppi coincidenti: menu Tools->Check->Coincident Nodes (Selezionare Merge!!!)

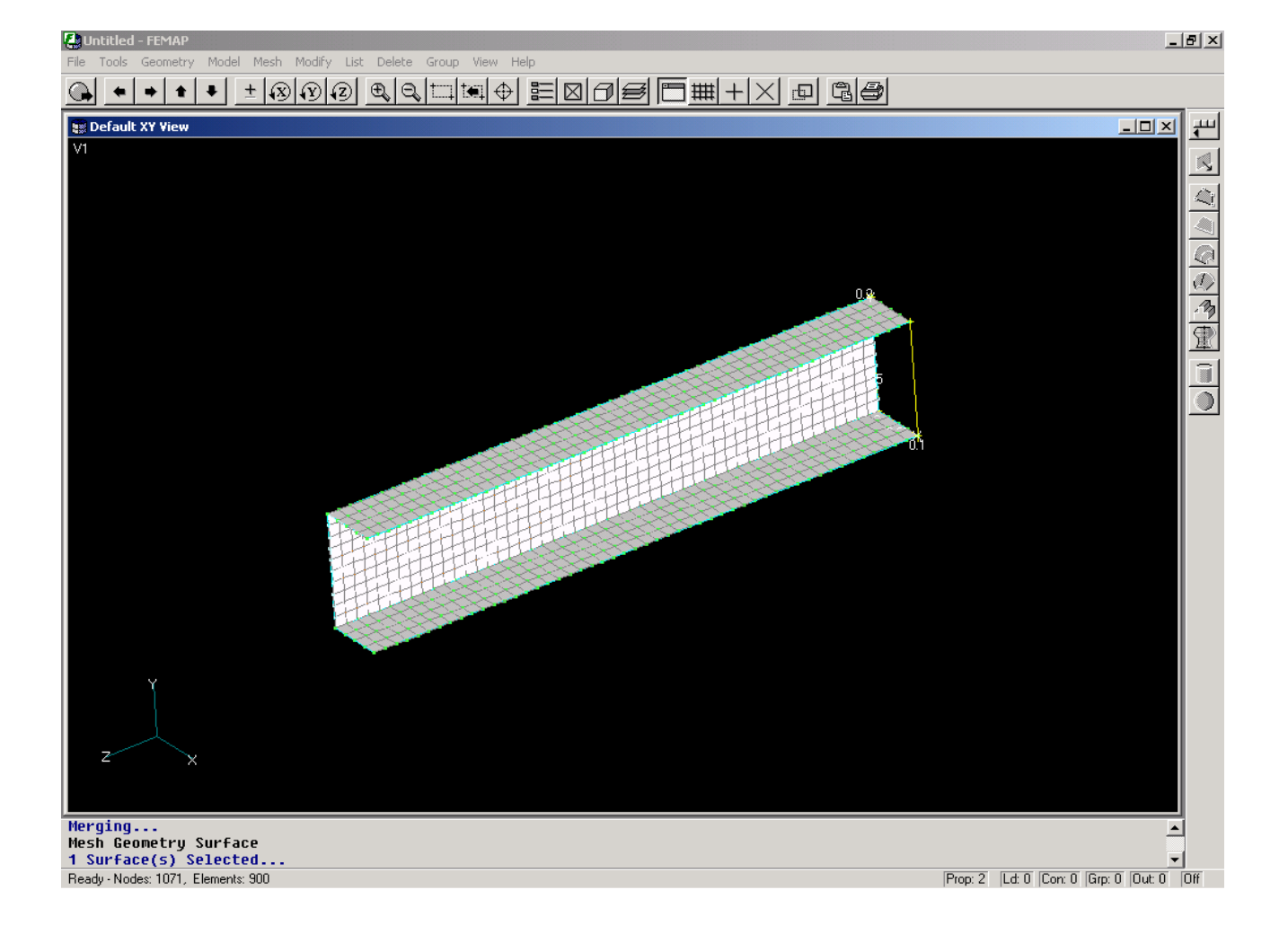

## **Applicazione di Carichi e Vincoli**

POLITECNICO DI MILANO

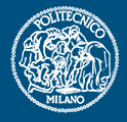

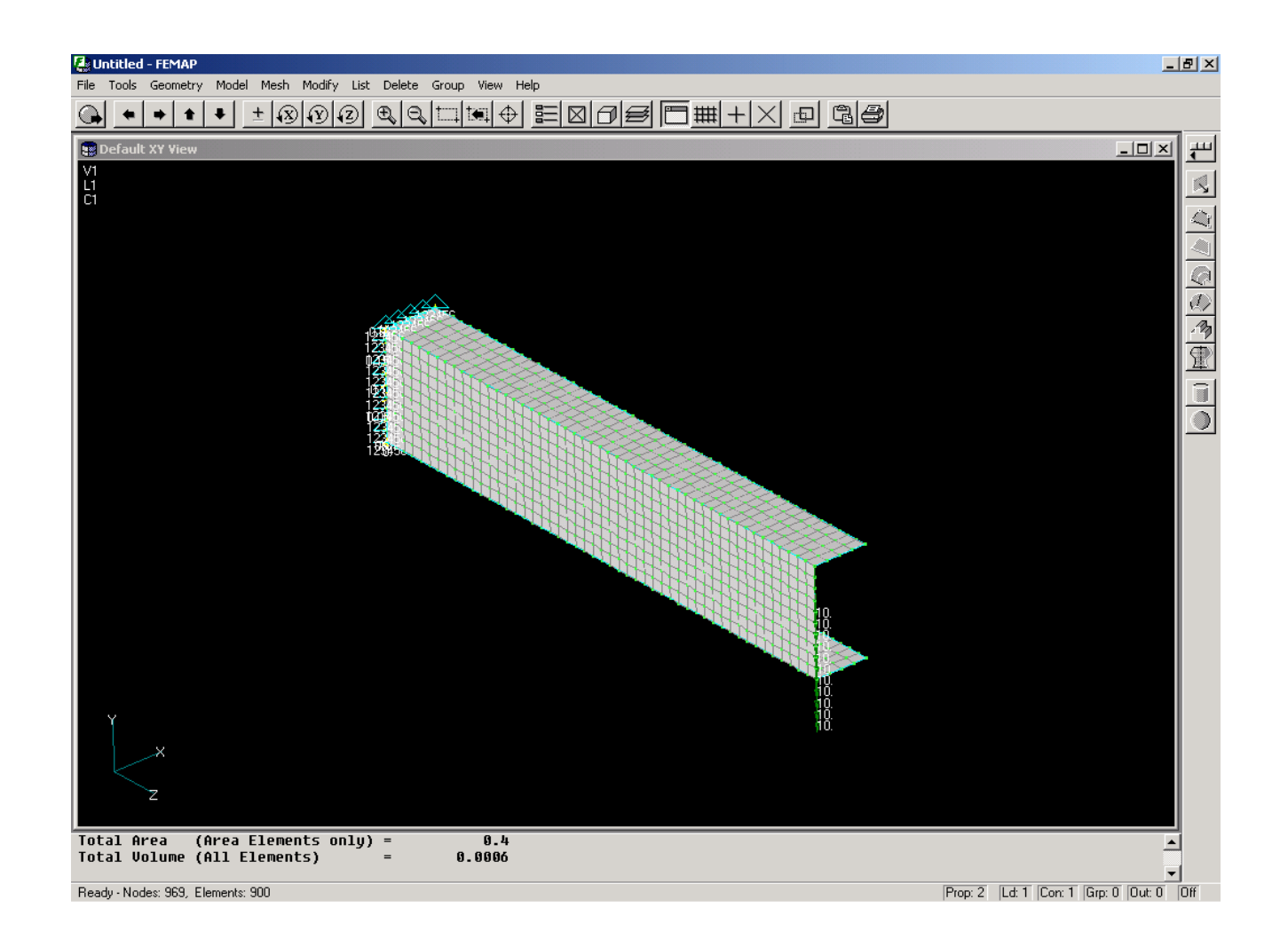

# **Confronto risultati trave-piastra ottenuti con Femap**

POLITECNICO DI MILANO

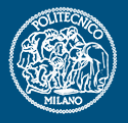

**Progetto Aerospaziale Esercitazione 3Analisi di Travi**

Modello a trave senza considerare l'effetto di ingobbamento:

 $S_{CT} = 0.13291$  mm

 $\theta_{CT} = 0.26529$  rad

Modello a trave considerando l'effetto di ingobbamento:

 $S_{CT} = 0.13291$  mm  $\theta_{CT} = 0.0048692$  rad

Modello a piastre:  $\mathrm{S}_{\mathrm{anima}}$   $= 0.3187~\mathrm{mm}$  $\theta_{CT} = 0.004992$  rad Modello a trave: $\mathrm{S}_{\mathrm{anima}}$   $= 0.3382~\mathrm{mm}$  $\theta_{CT} = 0.0048692$  rad